# **Outdoor Mini Dome Mounting on a Straight Wall using PMAX-0318 Wall Mount**

Installation Guide

For Models: A88, A92, A94, A96

**Ver. 2020/12/15**

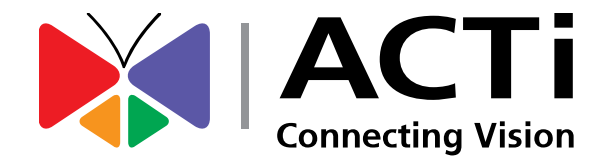

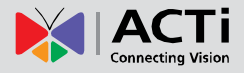

# Table of Contents

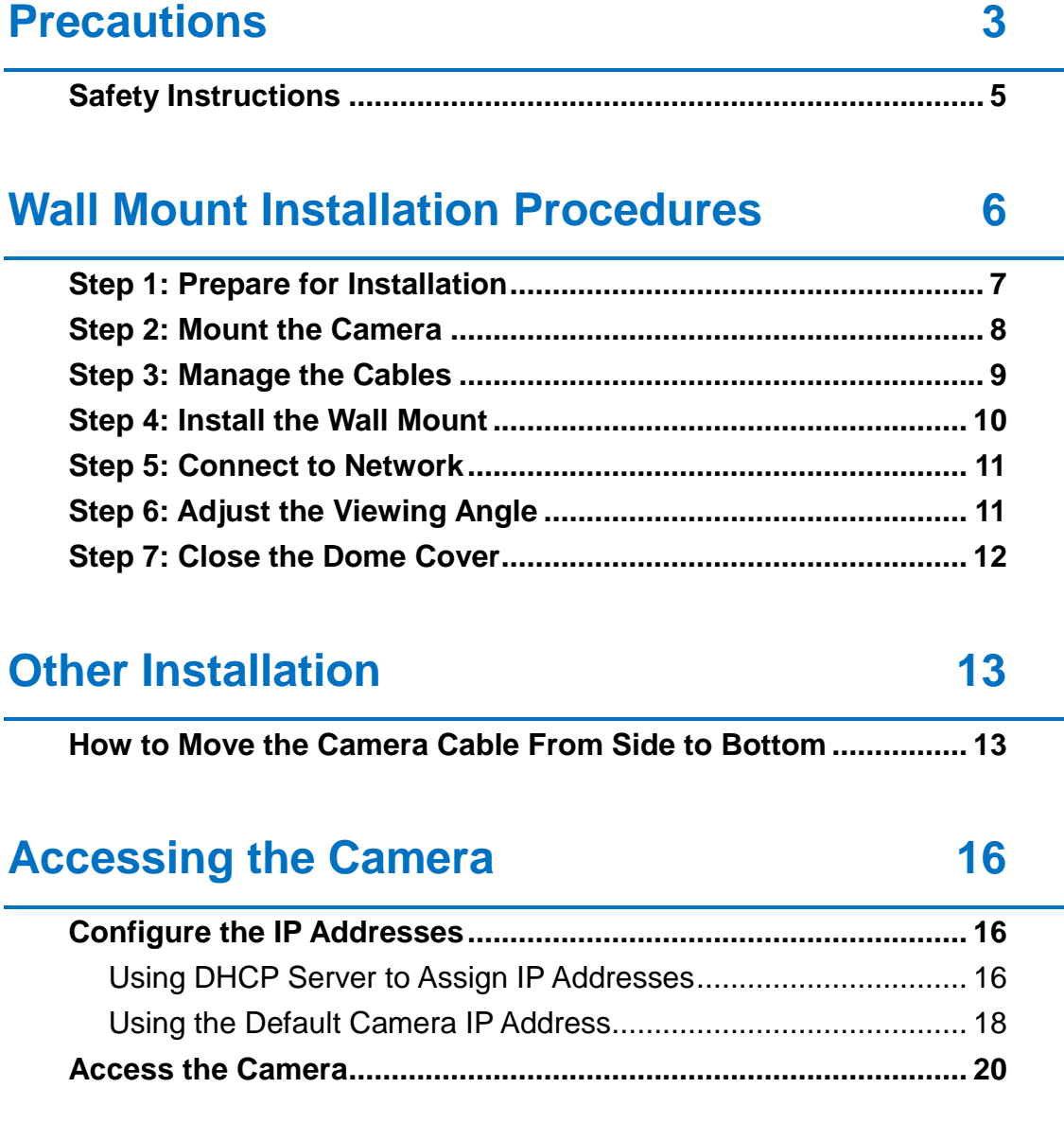

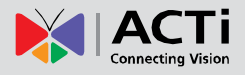

# <span id="page-2-0"></span>**Precautions**

#### **Read these instructions**

Read all the safety and operating instructions before using this product.

#### **Heed all warnings**

Adhere to all the warnings on the product and in the instruction manual. Failure to follow the safety instructions given may directly endanger people, cause damage to the system or to other equipment.

#### **Servicing**

Do not attempt to service this product yourself as opening or removing covers may expose you to dangerous voltage or other hazards. Refer all servicing to qualified service personnel.

#### **Trademarks**

ACTi and ACTi logo are registered trademarks of ACTi Corporation. All other names and products used in this manual are registered trademarks of their respective companies.

#### **Liability**

Every reasonable care has been taken during the writing of this manual. Please inform your local office if you find any inaccuracies or omissions. ACTi will not be held responsible for any typographical or technical errors and reserves the right to make changes to the product and manuals without prior notice.

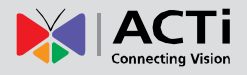

#### **Federal Communications Commission Statement**

This device complies with Part 15 of the FCC Rules. Operation is subject to the following two conditions:

1. This device may not cause harmful interference.

2. This device must accept any interference received, including interference that may cause undesired operation.

Note: This equipment has been tested and found to comply with the limits for a Class A digital device, pursuant to Part 15 of the FCC Rules. These limits are designed to provide reasonable protection against harmful interference when the equipment is operated in a commercial environment. This equipment generates, uses, and can radiate radio frequency energy, and if it is not installed and used in accordance with the instruction manual, it may cause harmful interference to radio communications. Operation of this equipment in a residential area is likely to cause harmful interference, in which case the users will be required to correct the interference at their own expense.

#### **European Community Compliance Statement**

This product has been tested and found to comply with the limits for Class B Information Technology Equipment according to European Standard EN 55022 and EN 55024. In a domestic environment, this product may cause radio interference in which cause the user may be required to take adequate measures.

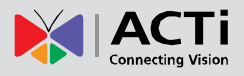

### <span id="page-4-0"></span>**Safety Instructions**

#### **Cleaning**

Disconnect this product from the power supply before cleaning.

#### **Accessories and Repair Parts**

Use only the accessories and repair parts recommended by the manufacturer. Using other attachments not recommended by the manufacturer may cause hazards.

#### **Installation**

Install other devices (such as PoE injector, alarm, etc.) that will be used with the camera in a dry place protected from weather,

#### **Servicing**

Do not attempt to service this product yourself. Refer all servicing to qualified service personnel.

#### **Damage Requiring service**

Disconnect this product from the power supply immediately and refer servicing to qualified service personnel under the following conditions.

- 1) When the power-supply cord or plug is damaged
- 2) If liquid has been spilled, or objects have fallen into the product.
- 3) If the inner parts of product have been directly exposed to rain or water.
- 4) If the product does not operate normally even by following the operating instructions in this manual. Adjust only those controls that are covered by the instruction manual, as improper adjustment of other controls may result in damage, and will often require extensive work by a qualified technician to restore the product to its normal operation.

#### **Safety Check**

Upon completion of any service or repairs to this product, ask the service technician to perform safety checks to determine if the product is in proper operating condition.

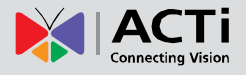

## <span id="page-5-0"></span>**Wall Mount Installation Procedures**

Perform the following procedures to install the camera on a straight wall using the Wall Mount if the cable will pass through a hole on the wall.

Before starting the installation, make sure that the wall where the camera will be installed can support more than the total weight of the camera with the mounting accessories and other cables.

Prepare the following materials needed for installation:

- Wall Mount package:
	- o Wall mount
	- o Screws for camera
	- o Drill Template
- **Screwdriver**
- Screws (x2) to attach the Wall Mount to the wall (not supplied, purchase screws applicable to the wall material where the Wall Mount will be installed)
- Ethernet cable
- Waterproof Tape

**NOTE:** The camera images shown in the succeeding pages are provided for reference only, actual camera may slightly differ.

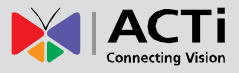

### <span id="page-6-0"></span>**Step 1: Prepare for Installation**

- 1. Attach the bundled drill template (included in the Wall Mount package) on the wall and drill the screw holes and the cable hole on the wall.
- 2. Loosen the four (4) screws using the hexagon wrench bundled with the camera.

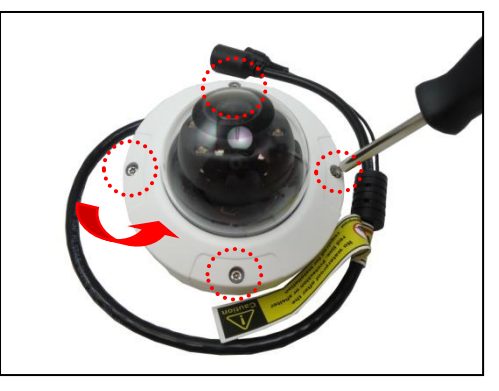

3. Lift to remove the dome cover.

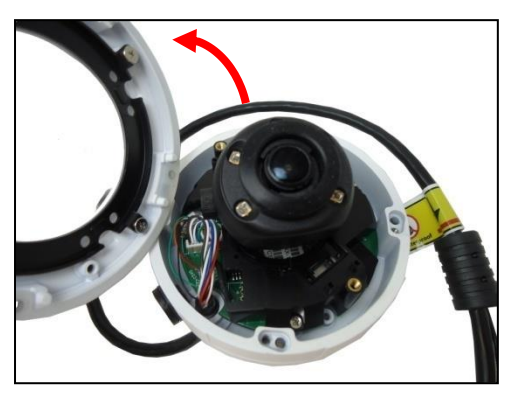

4. If necessary, insert a memory card into the memory card slot of the camera with the metallic contacts of the card facing down the camera.

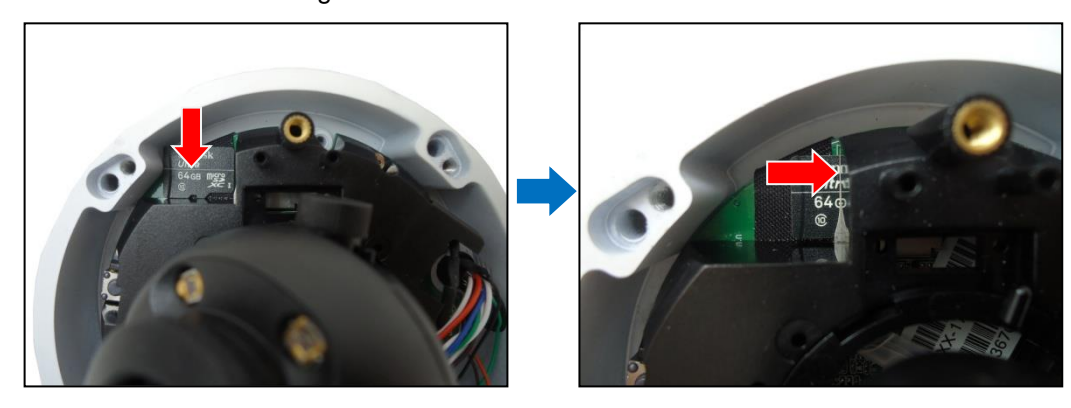

### <span id="page-7-0"></span>**Step 2: Mount the Camera**

1. Check whether the camera comes with the cable coming out from the side or the bottom cable hole.

**If the cable is coming out from the bottom hole of the camera,** insert the cable through the wall mount.

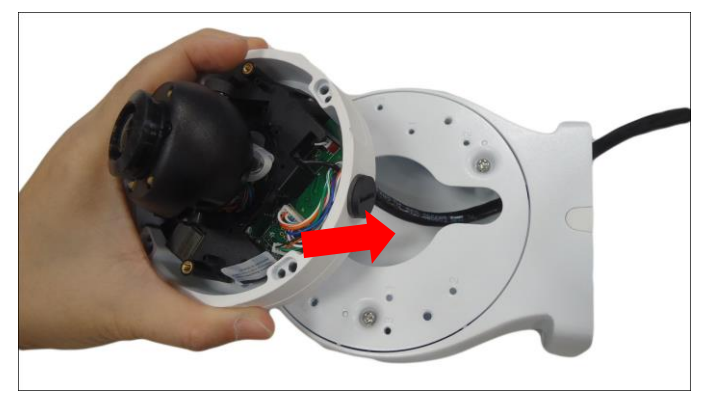

**If the cable is coming out from the side cable hole**, you can do one of the following:

A. Remove the bottom tab of the wall mount. Then, leave the cable as it is and proceed to the next step (installing the camera on the wall mount). The cable can later go through the gap on the wall mount.

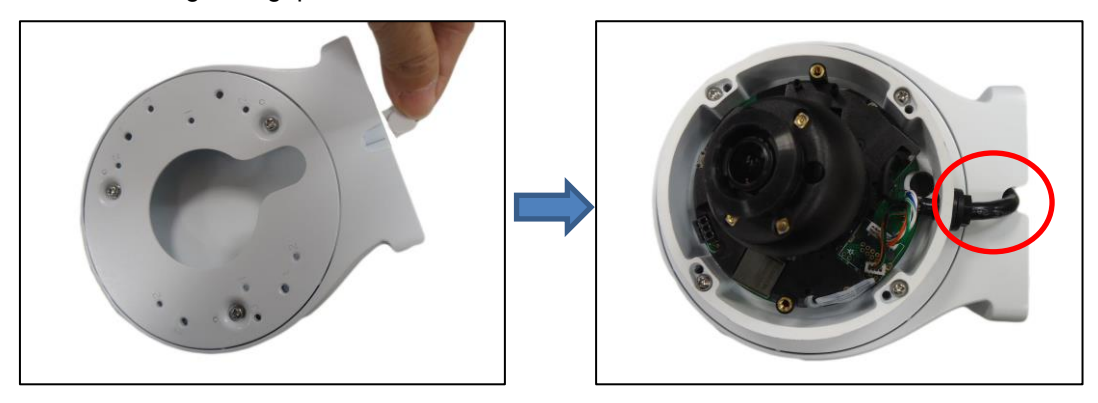

B. Remove the cable coming out from the camera side and move it to go through the bottom cable hole, see *[How to Move the Camera Cable](#page-12-1) From Side to Bottom* on page [13](#page-12-1) for instructions. This method provides a cleaner installation but the procedure is a bit tedious. Depending on the installation environment, you may skip this step and do Option A instead.

2. Using the four (4) screws bundled with the Wall Mount, install the camera to the wall mount with the screw holes marked as "**2**".

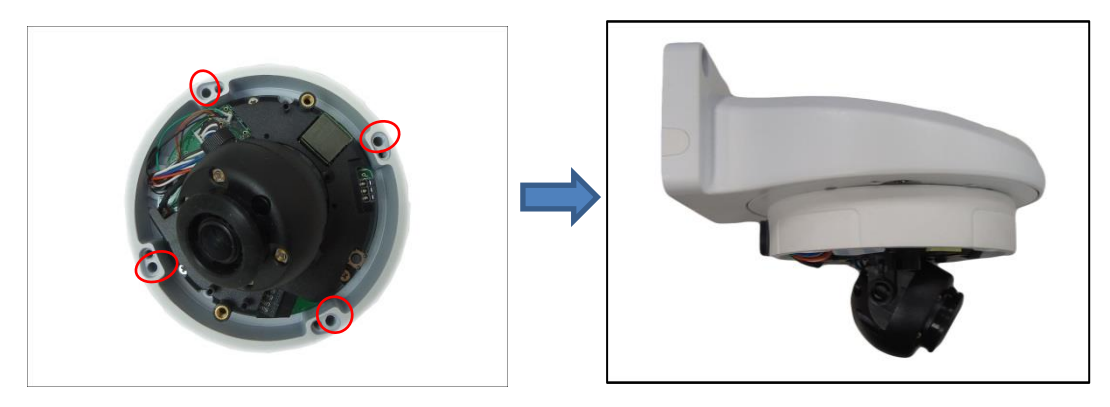

### <span id="page-8-0"></span>**Step 3: Manage the Cables**

1. Route the cables from the network side through the hole on the wall and connect the Ethernet cable to the Ethernet port of the camera. If using a power adapter, you may also connect it to the camera power connector, at this point.

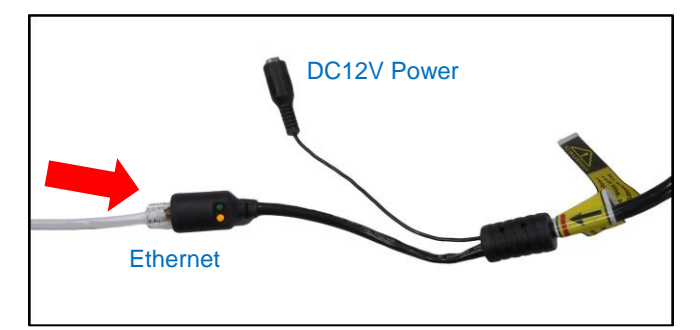

2. Check if the connection is working. If ok, then wrap the cable connections with waterproof tape to protect the cables from water or other environmental factors. Note that, waterproofing must be done from the yellow label towards the connectors.

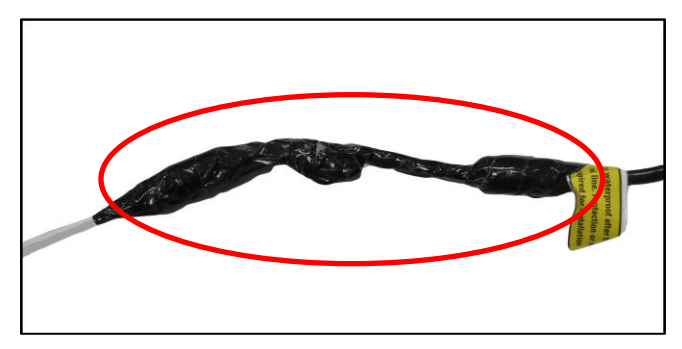

**DISCLAIMER:** Make sure to apply proper waterproofing method to the cable connectors. ACTi will not be responsible for camera damage caused by improper waterproofing application, improper installation or the misuse of equipment for installation.

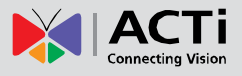

3. If the camera cables are coming from the side cable hole of the camera, remove the bottom tab on the wall mount, then route the cable through the gap.

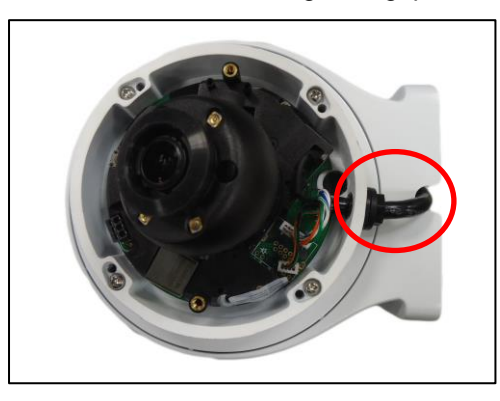

4. Push the cables through the wall or inside the wall mount.

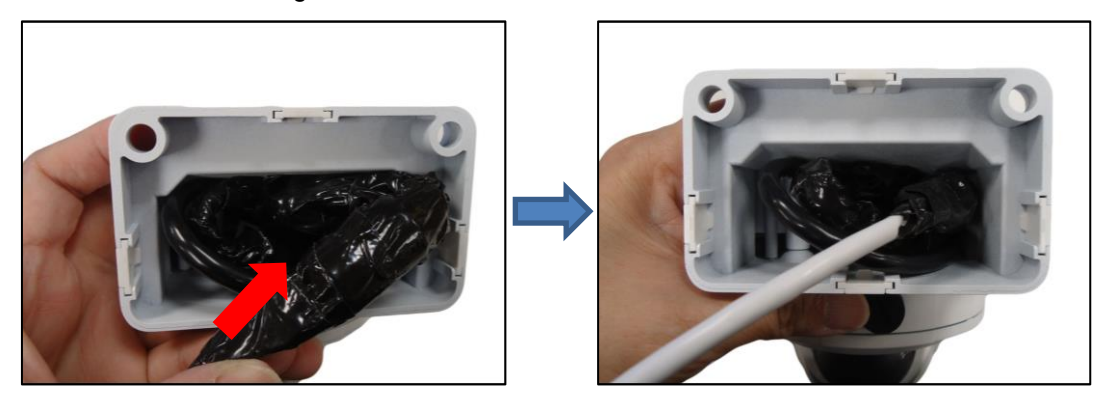

### <span id="page-9-0"></span>**Step 4: Install the Wall Mount**

Attach the wall mount to the wall with two (2) screws.

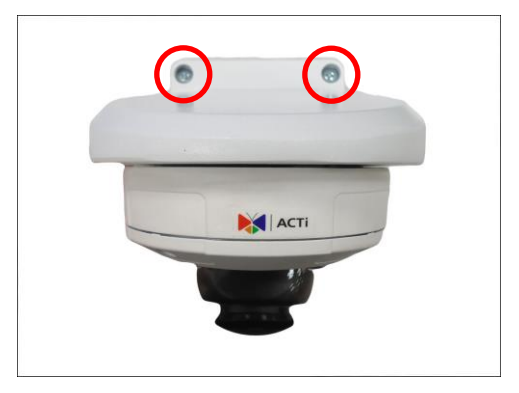

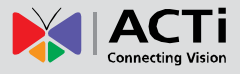

### <span id="page-10-0"></span>**Step 5: Connect to Network**

Connect the other end of the network cable to a switch or injector. Then, connect the switch or injector to a network or PC and a power source. See Power-over-Ethernet (PoE) example connection diagram below.

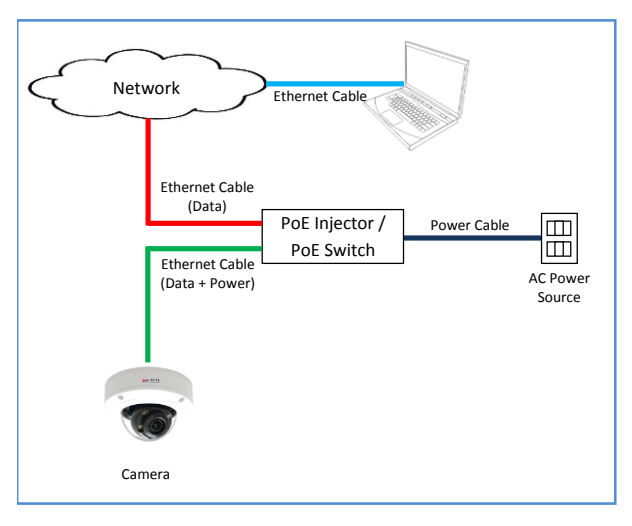

### <span id="page-10-1"></span>**Step 6: Adjust the Viewing Angle**

Access the Live View of the camera (see *[Accessing the Camera](#page-15-0)* on page [16](#page-15-0) for more information) and then adjust then sdjust the camera lens orientation and tilt, as needed.

1. Loosen the tilt adjustment screw, and then tilt the lens module.

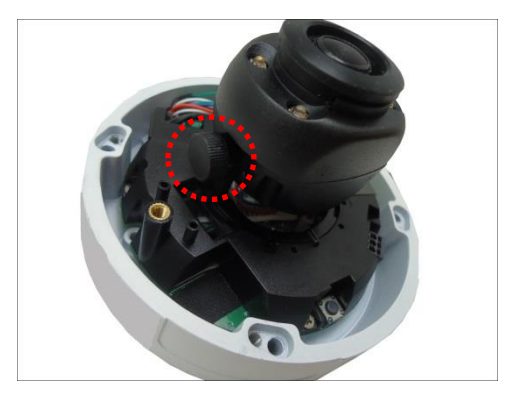

2. Rotate the lens module to change the viewing orientation.

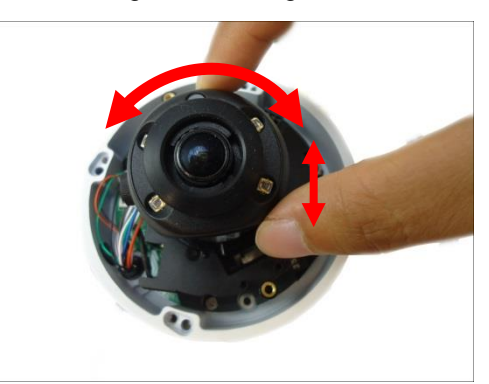

3. Tighten the tilt adjustment screw to fix the lens position.

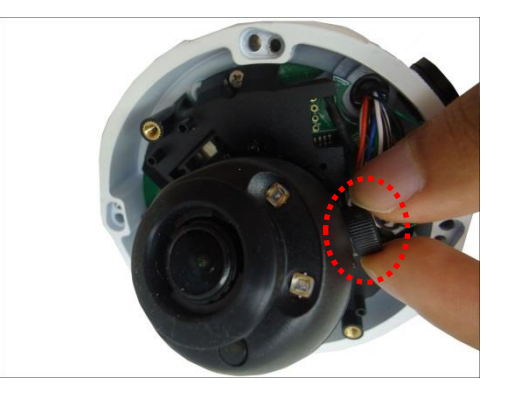

### <span id="page-11-0"></span>**Step 7: Close the Dome Cover**

Tighten the four (4) screws using the supplied hexagon wrench to attach the dome cover.

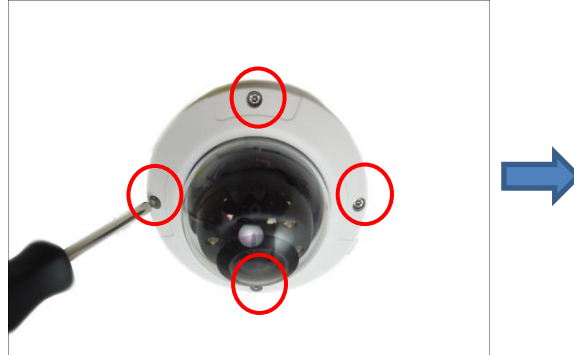

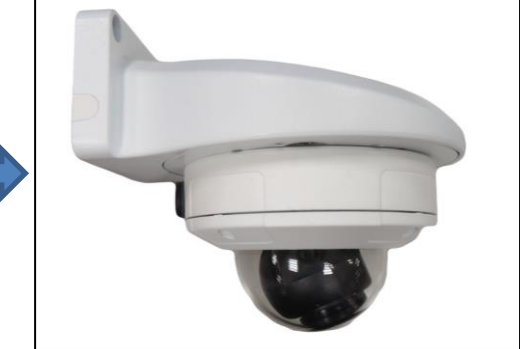

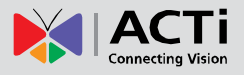

# <span id="page-12-0"></span>**Other Installation**

### <span id="page-12-1"></span>**How to Move the Camera Cable From Side to Bottom**

The camera cable comes out from the side cable hole by default. If there is a need to change the cable to go out from the bottom cable hole of the camera, follow the procedures below to do so.

1. Carefully pull the wafer connection from the camera main board. Do not pull through the tiny cables; instead use a tool to detach the wafer head from its connector.

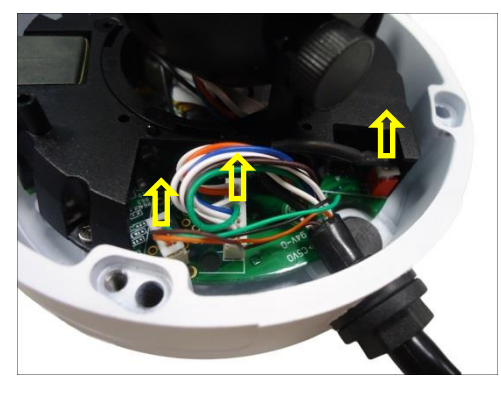

2. Turn the cable gland to loosen it from its thread completely. Be careful not to over twist and entangle the cables.

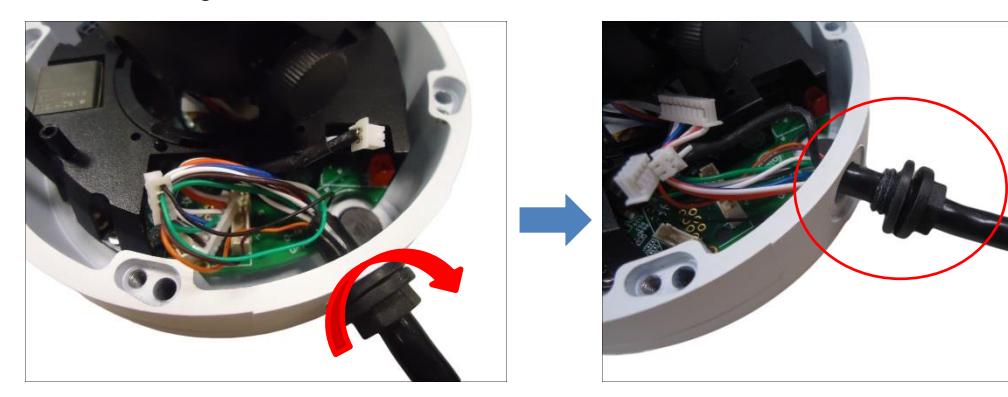

3. Remove the cables through the side cable hole. The Ethernet cable has a wider wafer head, which you may need to pull sideways to fit the cable hole.

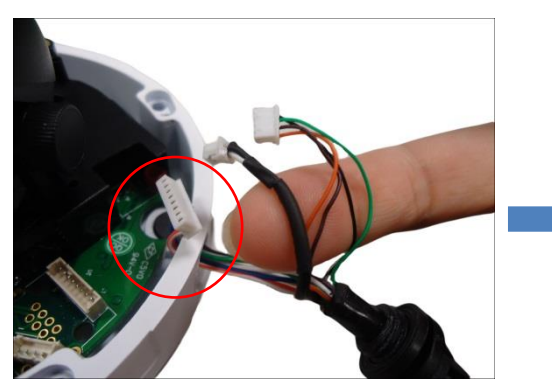

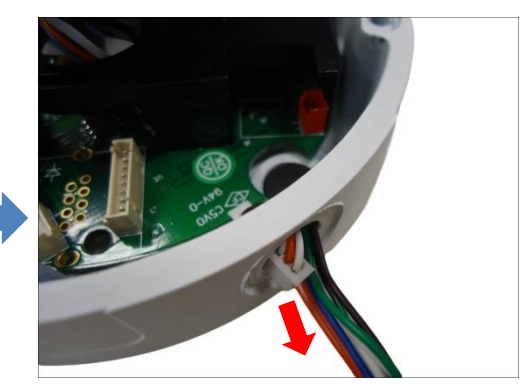

**NOTE:** Be careful not to damage the wafer and cables, this will void the warranty.

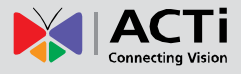

4. Unscrew the cover from the bottom hole.

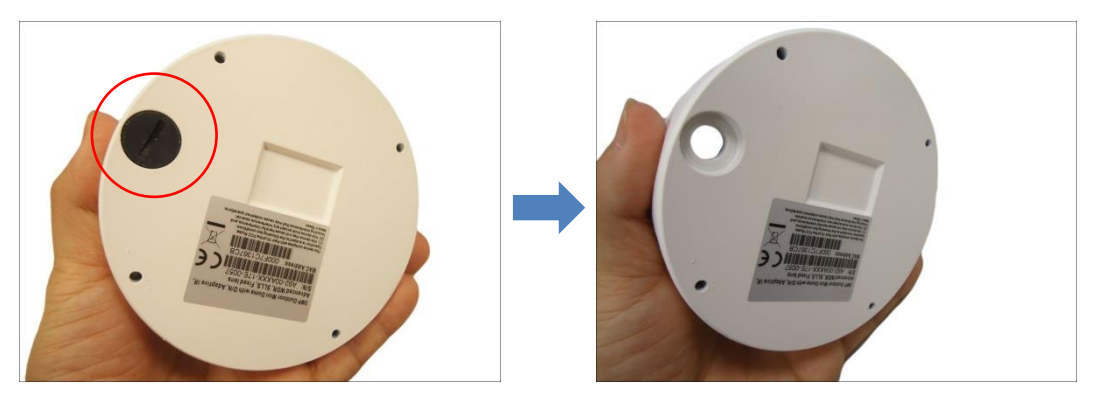

5. Carefully push the cable through the bottom hole and secure the cable gland on the bottom hole. Make sure the gland is secured tightly to ensure waterproof.

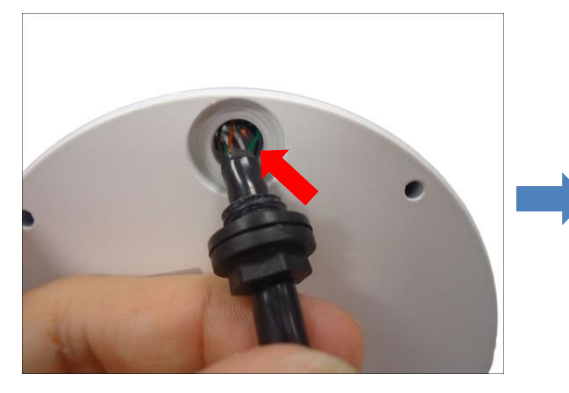

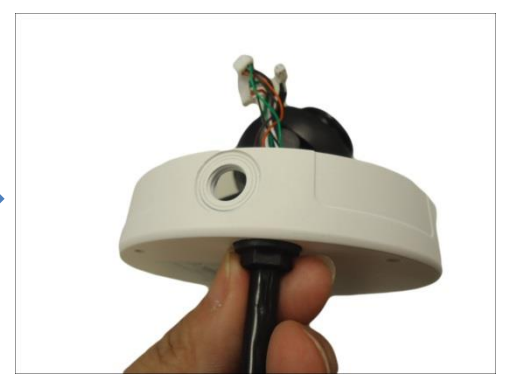

6. Remove the three (3) screws, and slightly lift the camera module enough to connect the power cable wafer (2-wire) on its connector.

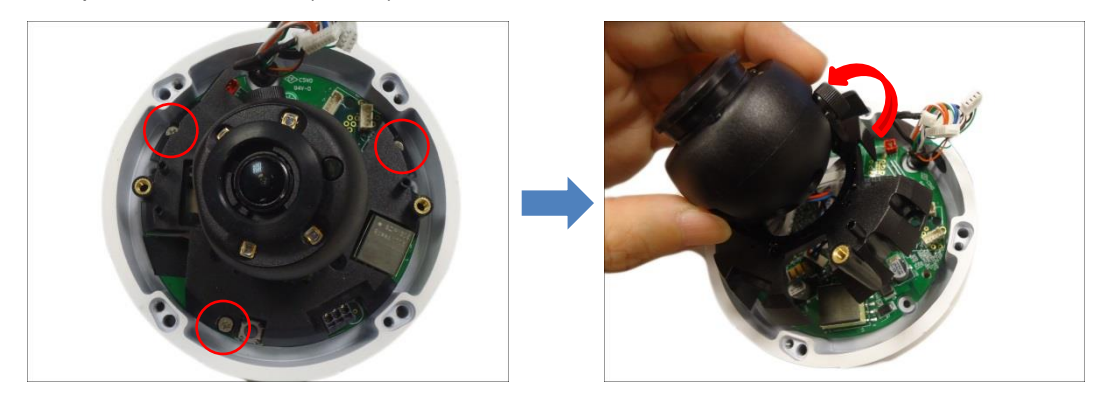

**NOTE:** Do not abruptly lift the camera module, cables are connected underneath.

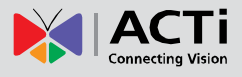

7. Connect the wafer heads to its corresponding connectors.

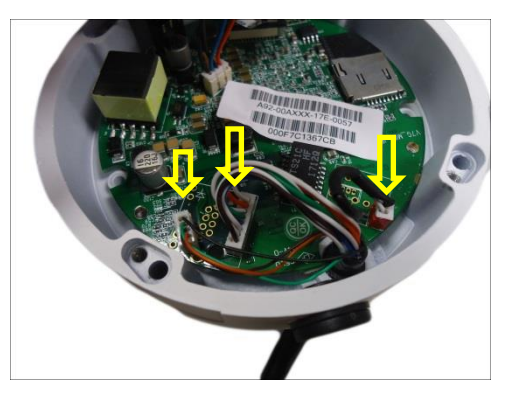

8. Attach the camera module back.

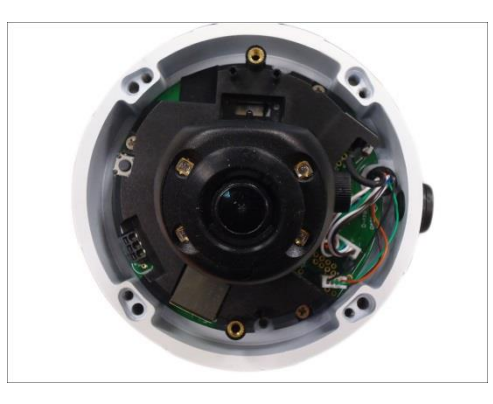

**NOTE:** The above photos and procedures are for reference only. The parts on your camera may slightly differ; similar procedures apply.

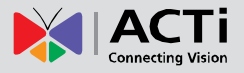

# <span id="page-15-0"></span>**Accessing the Camera**

### <span id="page-15-1"></span>**Configure the IP Addresses**

In order to be able to communicate with the camera from your PC, both the camera and the PC have to be within the same network segment. In most cases, it means that they both should have very similar IP addresses, where only the last number of the IP address is different from each other. There are 2 different approaches to IP Address management in Local Area Networks – by DHCP Server or Manually.

### <span id="page-15-2"></span>**Using DHCP Server to Assign IP Addresses**

If you have connected the computer and the camera into the network that has a DHCP server running, then you do not need to configure the IP addresses at all – both the camera and the PC would request a unique IP address from DHCP server automatically. In such case, the camera will immediately be ready for the access from the PC. The user, however, might not know the IP address of the camera yet. It is necessary to know the IP address of the camera in other to be able to access it by using a Web browser.

**The quickest way to discover the cameras in the network** is to use the simplest network search, built in the Windows system – just by pressing the "Network" icon, all the cameras of the local area network will be discovered by Windows thanks to the UPnP function support of our cameras.

In the example below, we successfully found the camera that we had just connected to the network.

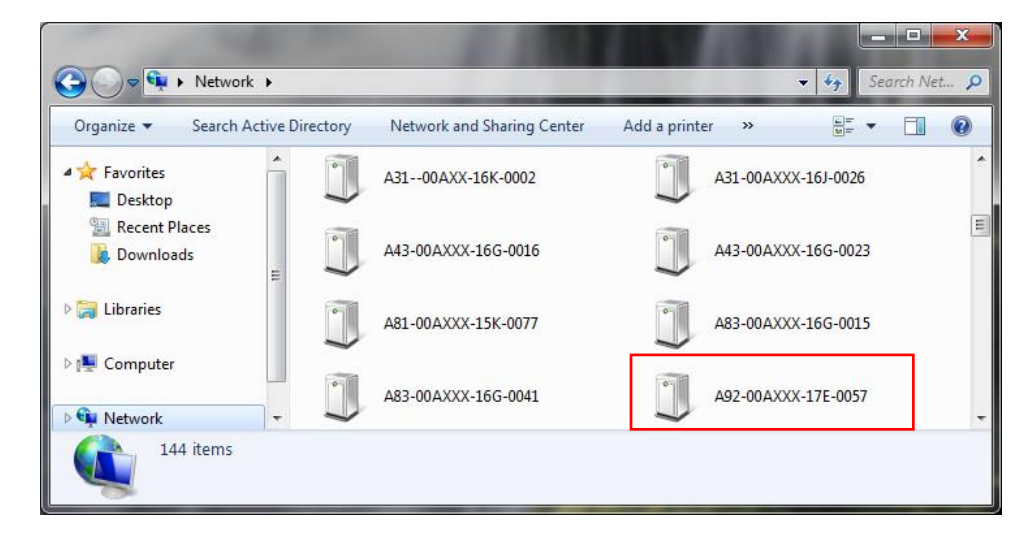

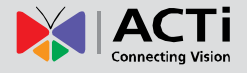

By double-clicking with the left mouse on the camera model, it is possible to automatically launch the default browser of the PC with the IP address of the target camera filled in the address bar of the browser already.

If you work with our cameras regularly, then **there is even a better way to discover the cameras in the network** – by using **IP Utility**. The IP Utility is a light software tool that can not only discover the cameras, but also list lots of valuable information, such as IP and MAC addresses, serial numbers, firmware versions, etc, and allows quick configuration of multiple devices at the same time.

The IP Utility can be downloaded for free from **[http://www.acti.com/IP\\_Utility](http://www.acti.com/IP_Utility)** With just one click, you can launch the IP Utility and there will be an instant report as follows:

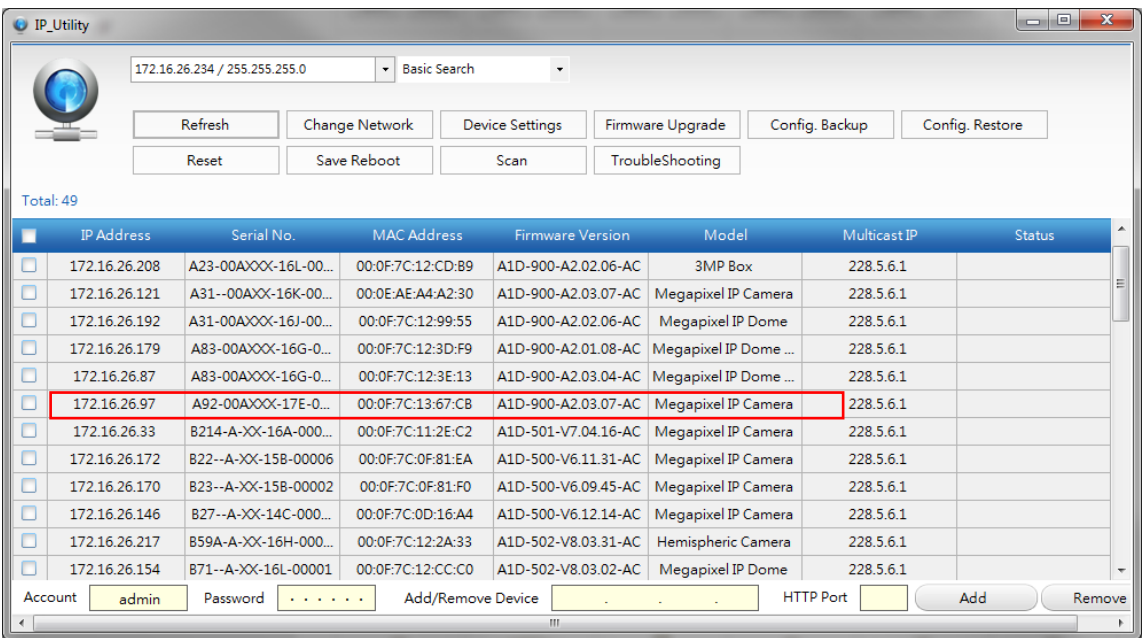

You can quickly see the camera model in the list. Click on the IP address to automatically launch the default browser of the PC with the IP address of the target camera filled in the address bar of the browser already.

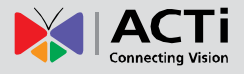

### <span id="page-17-0"></span>**Using the Default Camera IP Address**

If there is no DHCP server in the given network, the user may have to assign the IP addresses to both PC and camera manually to make sure they are in the same network segment.

When the camera is plugged into network and it does not detect any DHCP services, it will automatically assign itself a default IP:

### **192.168.0.100**

Whereas the default port number would be **80**. In order to access that camera, the IP address of the PC has to be configured to match the network segment of the camera.

#### **Manually adjust the IP address of the PC:**

In the following example, based on Windows 7, we will configure the IP address to **192.168.0.99** and set Subnet Mask to **255.255.255.0** by using the steps below:

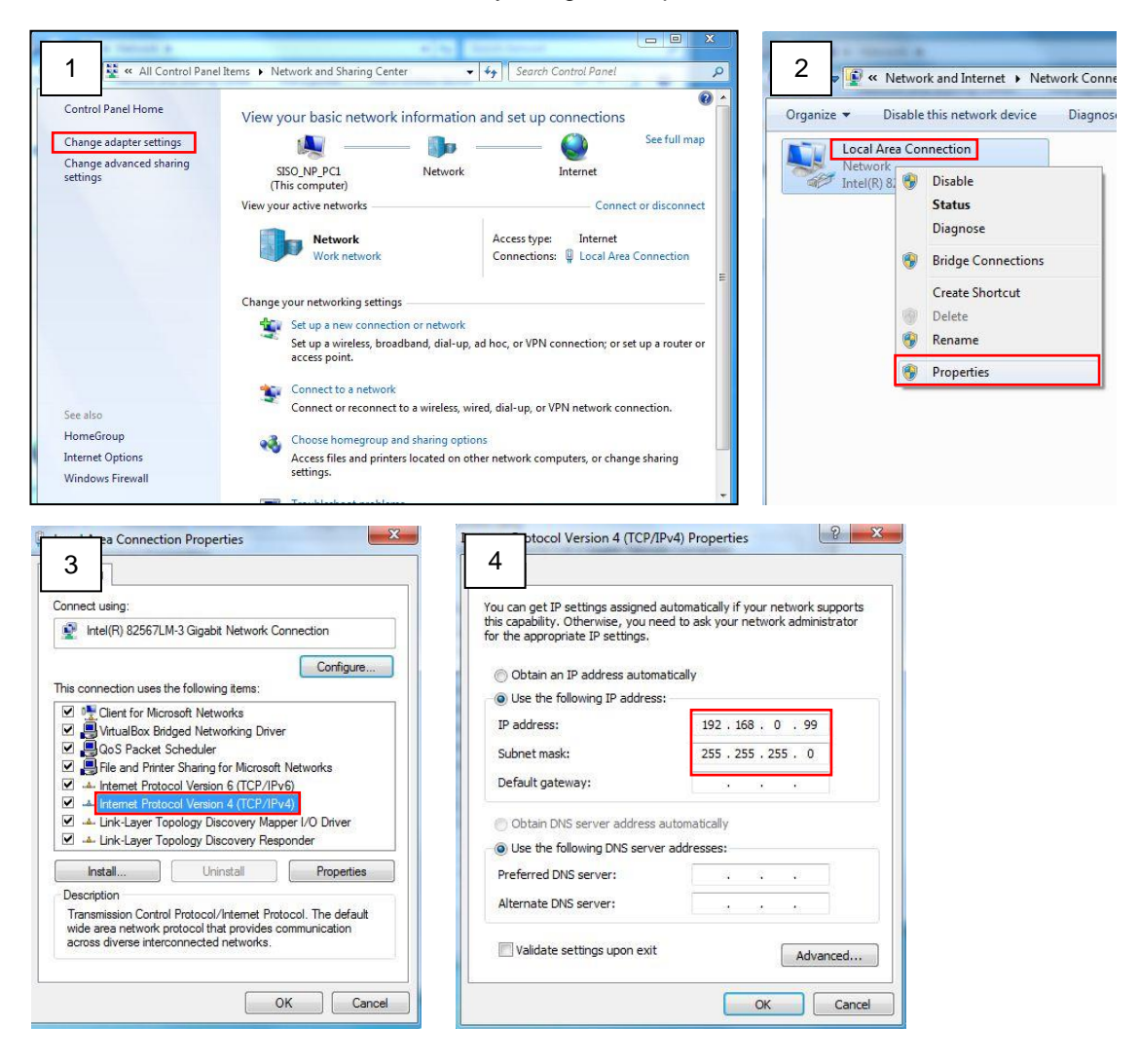

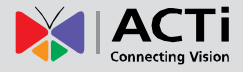

#### **Manually adjust the IP addresses of multiple cameras:**

If there are more than 1 camera to be used in the same local area network and there is no DHCP server to assign unique IP addresses to each of them, all of the cameras would then have the initial IP address of **192.168.0.100**, which is not a proper situation for network devices – all the IP addresses have to be different from each other. The easiest way to assign cameras the IP addresses is by using **IP Utility**:

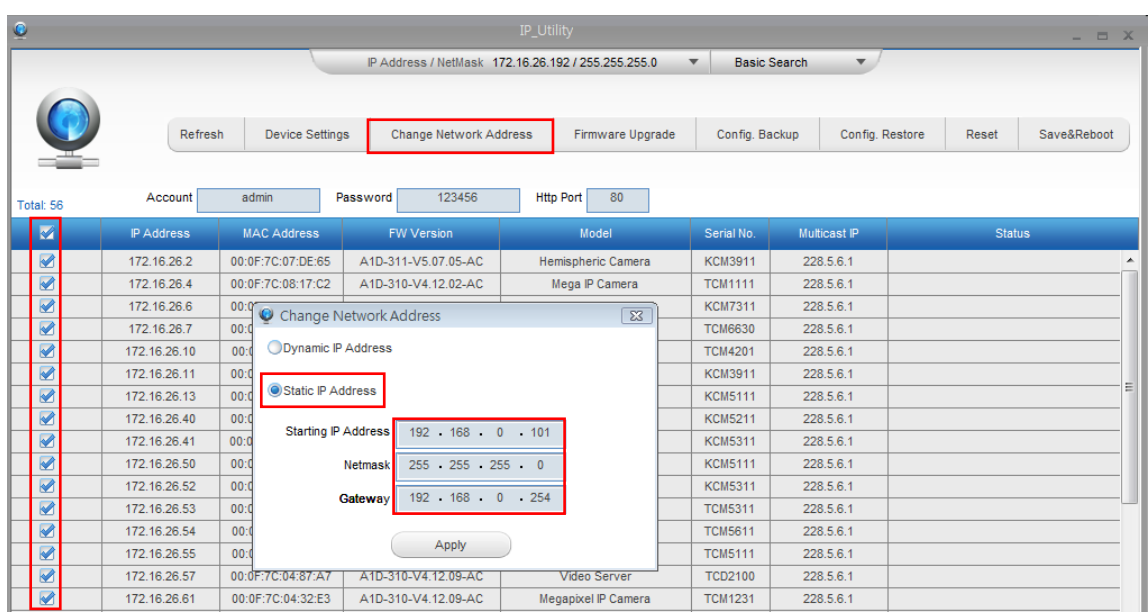

With the procedure shown above, all the cameras will have unique IP addresses, starting from 192.168.0.101. In case there are 20 cameras selected, the last one of the cameras would have the IP 192.168.0.120.

Later, by pressing the "Refresh" button of the IP Utility, you will be able to see the list of cameras with their new IP addresses.

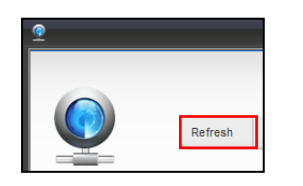

Please note that it is also possible to change the IP addresses manually by using the Web browser. In such case, please plug in only one camera at a time, and change its IP address by using the Web browser before plugging in the next one. This way, the Web browser will not be confused about two devices having the same IP address at the same time.

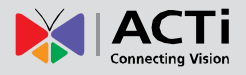

### <span id="page-19-0"></span>**Access the Camera**

Now that the camera and the PC are both having their unique IP addresses and are under the same network segment, it is possible to use the Web browser of the PC to access the camera.

You can use **Microsoft Internet Explorer** to access the camera.

The browser functionality:

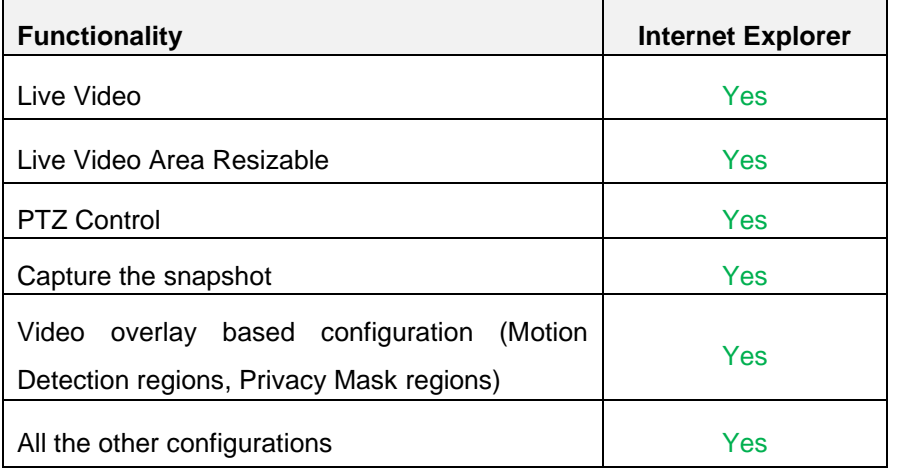

**The following examples in this manual are based on Internet Explorer browser in order to cover all functions of the camera.**

Assuming that the camera's IP address is **192.168.0.100**, you can access it by opening the Web browser and typing the following address into Web browser's address bar:

### **http://192.168.0.100**

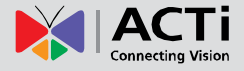

Upon successful connection to the camera, the user interface called **Web Configurator** would appear together with the login page. The HTTP port number was not added behind the IP address since the default HTTP port of the camera is 80, which can be omitted from the address for convenience.

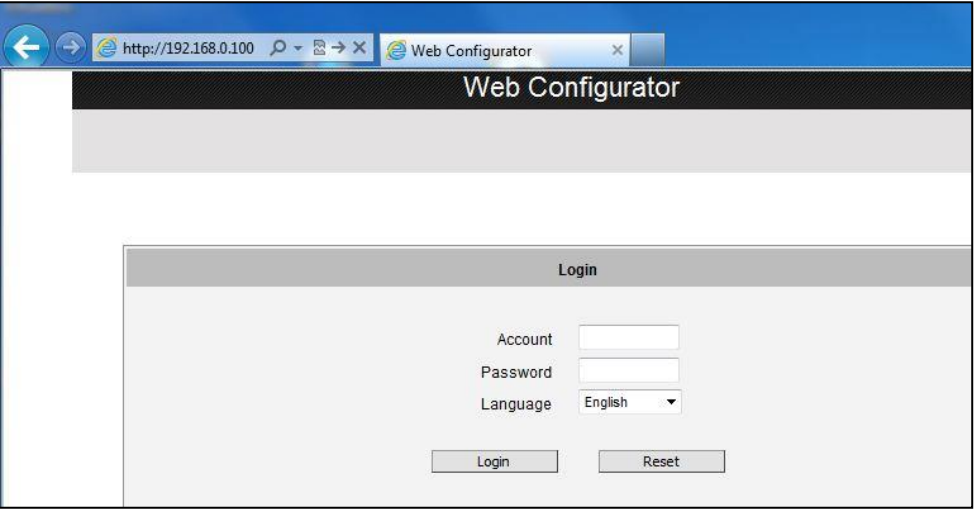

Before logging in, you need to know the factory default Account and Password of the camera.

### Account: **Admin**

### Password: **123456**

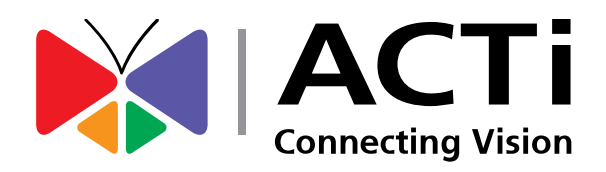

Copyright © 2017, ACTi Corporation All Rights Reserved 7F, No. 1, Alley 20, Lane 407, Sec. 2, Ti-Ding Blvd., Neihu District, Taipei, Taiwan 114, R.O.C. TEL : +886-2-2656-2588 FAX : +886-2-2656-2599 Email: [sales@acti.com](mailto:sales@acti.com)